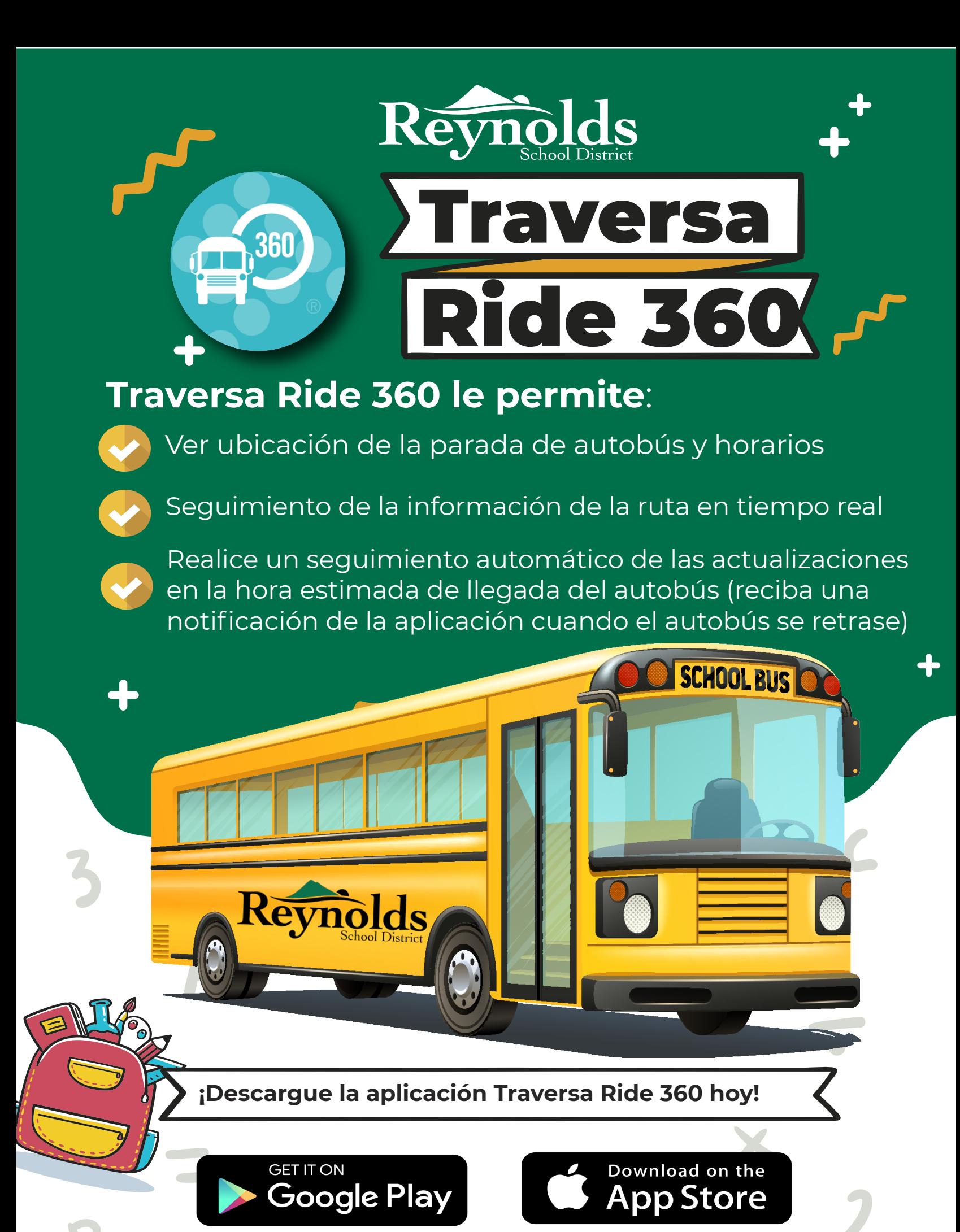

Si tiene preguntas o necesita ayuda, envíe un correo electrónico a: [transportation@rsd7.net](mailto:transportation@rsd7.net)

Acceda a la aplicación móvil Traversa Ride 360

- 1. Descargue "**Traversa Ride 360**" desde **[Google Play Store](https://play.google.com/store/apps/details?id=com.tyler.versatrans.parentportal&gl=US)** o **[Apple App Store](https://apps.apple.com/us/app/traversa-ride-360/id1196000178)**.
- 2. Una vez completada la instalación de la aplicación, abra **Traversa Ride 360**.
- 3. Cuando se le solicite encontrar su distrito escolar, ingrese **Reynolds School District #7** *(OR)*
- 4. Una vez que haya seleccionado su distrito, procederá a la página de inicio de sesión. Si aún no tiene un correo electrónico registrado, haga clic en **'Registrarse'**.
- 5. Para registrarse, ingrese **su dirección de correo electrónico, contraseña**, y **su nombre**.
- 6. Después de registrarse, recibirá un correo electrónico de confirmación. Haga clic en el enlace enviado a su correo electrónico para confirmar su registro a través del sitio web de Traversa Ride 360.
- 7. Inicie sesión, luego busque un estudiante yendo a **Mis estudiantes** y eligiendo el botón **+**. Esto lo llevará a la pantalla '**Buscar un estudiante**'.
- 8. Ingrese el **número de identificación y cumpleaños de su estudiante** (**AÑO-MES-DÍA**) para encontrar a su estudiante (*por ejemplo, el 20 de enero de 2005 sería 2005-01-20 y el 1 de octubre de 2005 sería 2005-10-01*).

Repita este paso para agregar estudiantes adicionales.

- 9. Una vez que se haya vinculado a un estudiante, haga clic en el perfil de ese estudiante para ver la información de transporte.
- 10. Presione el botón "**compartir**" para compartir un enlace de estudiante con otra persona. Introduce el correo electrónico de la persona con la que te gustaría compartir. Esa persona recibirá un correo electrónico de confirmación que los vinculará automáticamente con los estudiantes compartidos. Los destinatarios deben registrarse en Traversa Ride 360, si aún no lo han hecho, para acceder a la información del estudiante.
- 11. Verifique regularmente si hay actualizaciones para asegurarse de que su dispositivo esté ejecutando la última versión de la aplicación.
- 12. Permanezca conectado a la aplicación y permita permisos de notificación para recibir notificaciones del

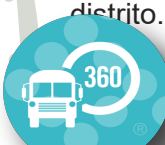

Acceso al sitio web de Traversa Ride 360

- 1. Usando el navegador de Internet Chrome o Firefox, vaya a *<https://orreynoldssd7nwresd.traversaride360.com/>*
- 2. Si aún no tiene un correo electrónico registrado, haga clic en **'Registrarse'**.
- 3. Para registrarse, ingrese **su dirección de correo electrónico, contraseña** y **su nombre.**
- 4. Después de registrarse, recibirá un correo electrónico de confirmación. Haga clic en el enlace enviado a su correo electrónico para confirmar su registro a través del sitio web de Ride 360.
- 5. Inicie sesión, luego busque un estudiante yendo a **Mis estudiantes** desde el menú y haciendo clic en el botón '**Buscar estudiante**'
- 6. Ingrese **el número de identificación y cumpleaños de su estudiante** (**AÑO-MES-DÍA**) para encontrar a su estudiante. (*Por ejemplo, el 20 de enero de 2005 sería 2005-01-20 y el 1 de octubre de 2005 sería 2005-10-01*). Repita este paso para agregar estudiantes adicionales.
- 7. OUna vez que se haya vinculado a un estudiante, haga clic en el perfil de ese estudiante para ver su información de transporte.
- 8. Para compartir un enlace de estudiante con otra persona, seleccione un estudiante y haga clic en el botón de **opciones de estudiante** en la esquina inferior derecha
- 9. Elija qué estudiantes compartir, luego ingrese el correo electrónico de la persona con la que le gustaría compartir. Esa persona recibirá un correo electrónico de confirmación que los vinculará automáticamente con los estudiantes compartidos. Los destinatarios deben registrarse en Traversa Ride 360. Si aún no lo han hecho, para acceder a la información del estudiante.

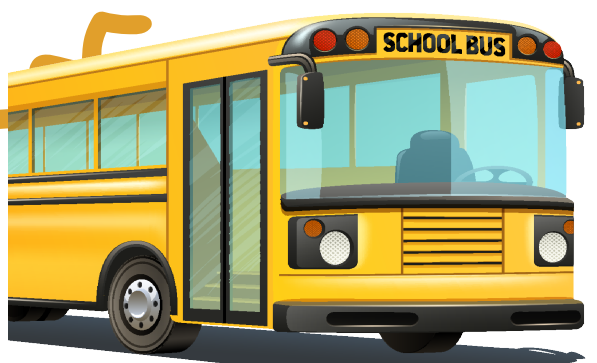

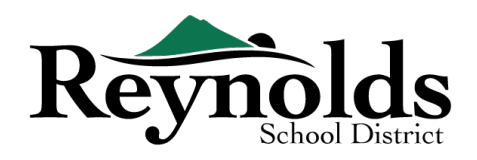